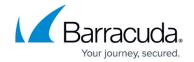

# **DASHBOARD Firewall Page**

https://campus.barracuda.com/doc/96026492/

The **Firewall** page displays information about the firewall traffic and services related to networking and firewalling. To access the **Firewall** page, click the **DASHBOARD** tab and select the **Firewall** icon in the ribbon bar.

The elements on the **Firewall** page provide the following information if the features are enabled:

- Security Services
- Networking Services
- Top Threats
- Top Threat Vectors
- Advanced Threat Protection
- Connections
- Top Live Applications
- Top Allowed Applications / Top Blocked Applications
- Top Allowed Users
- Top Allowed URL Categories / Top Blocked URL Categories

## **Security Services**

This element displays the status (enabled or disabled) of security-related services on the Barracuda CloudGen Firewall. Click the arrow icon next to a feature to access the configuration. For information on how to enable security services, see <a href="How to Enable Application Control">How to Enable Application Control</a>.

DASHBOARD Firewall Page 1 / 8

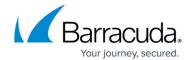

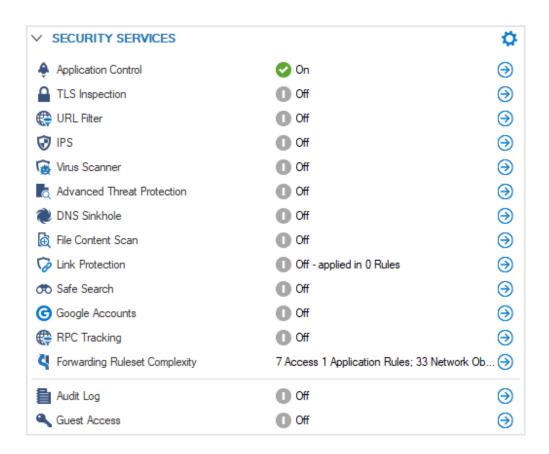

The **Security Services** element provides the following information:

- Application Control Shows if Application Control is enabled on the CloudGen Firewall. For more information, see <u>Application Control</u>.
- TLS Inspection Shows if TLS Inspection is enabled.
- **URL Filter** Shows if the URL Filter is enabled. For more information, see <u>URL Filter</u>.
- **IPS** Shows if the Intrusion Prevention System (IPS) is enabled. For more information, see <u>Intrusion Prevention System (IPS)</u>.
- **Virus Scanner** Shows if the Virus Scanner service is enabled. For more information, see <u>Virus Scanner</u>.
- **Advanced Threat Protection** Shows if Advanced Threat Protection (ATP) is enabled. For more information, see <u>Advanced Threat Protection (ATP)</u>.
- **DNS Sinkhole** Replaces malicious domain responses with fake IP addresses. For more information, see <u>How to Configure DNS Sinkholing in the Firewall</u>.
- **File Content Scan** Scan files for malicious content. For more information, see <u>How to</u> Configure File Content Filtering in the Firewall.
- **Link Protection** Protect users from fraudulent links inside of plain-text and HTML emails. For more information, see How to Configure Link Protection for Mail Security in the Firewall.
- **Safe Search** Shows if Safe Search is in use in the Forwarding Firewall ruleset. For more information, see How to Enforce SafeSearch in the Firewall.
- Google Accounts This shows if the firewall filters traffic to Google services based on the domain attached to the Google Workplace account. For more information, see <u>How to Configure</u> <u>Google Accounts Filtering in the Firewall</u>.

DASHBOARD Firewall Page 2 / 8

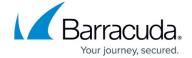

- RPC Tracking Shows if RPC tracking is enabled. For more information, see <a href="RPC Firewall Plugin">RPC Firewall Plugin</a> Modules.
- **Forwarding Ruleset Complexity** Shows the number of access and application rules, as well as the number of network objects.
- Audit Log Shows if the firewall Audit Log service is enabled. For more information, see <u>How to Enable the Firewall Audit Log Service</u>.
- **Guest Access** Shows if Guest Access is provided. For more information, see <u>Firewall Authentication and Guest Access</u>.

### **Networking Services**

This element displays the status (enabled or disabled) of networking services. Click the arrow icon next to a feature to access the configuration.

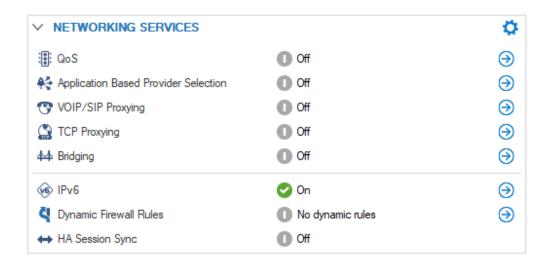

The **Networking Services** element provides the following information:

- QoS Quality of Service. QoS is part of the CloudGen Firewall Traffic Shaping feature. For more information, see <u>Traffic Shaping</u>.
- **Application Based Provider Selection** Shows if application-based provider selection is enabled. For more information, see <u>Application Control</u>.
- **VOIP/SIP Proxying** Shows if VoIP/SIP proxying is enabled. For more information, see <u>SIP Proxy</u>.
- **TCP Proxying** This shows if TCP proxying is enabled. For more information, see <u>General Firewall Configuration</u>.
- **Bridging** Shows if bridging is enabled. For more information, see Bridging.
- **IPv6** Shows if IPv6 is enabled and in use. For more information, see <u>IPv6</u>.
- **Dynamic Firewall Rules** Shows if dynamic firewall rules are enabled. For more information, see How to Create and Activate a Dynamic Access Rule.
- HA Session Sync Shows if HA sync is active. If the number of pending sessions exceeds 7%

DASHBOARD Firewall Page 3 / 8

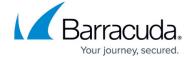

of the active sessions, the HA session sync is displayed in a warning state (yellow).

#### **Top Threats**

This element shows the top threats by a number of incidents. Click the link on the top right of the element (**Last Day**) to change the time display interval. Click the tabs related to the feature to display information details.

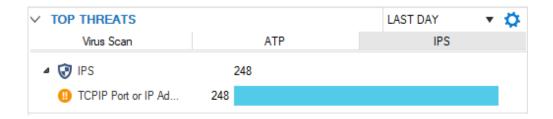

The **Top Threats** element provides the following information:

- **Virus Scan** Shows the top threats detected by the Virus Scanner service, if enabled. For more information, see <u>Virus Scanner</u>.
- **ATP** Shows the top threats detected by Advanced Threat Protection (ATP), if enabled. For more information, see <u>Advanced Threat Protection (ATP)</u>.
- **IPS** Shows the top threats detected by the Intrusion Prevention System (IPS), if enabled. For more information, see <u>Intrusion Prevention System (IPS)</u>.

#### **Top Threat Vectors**

This element provides information on the top threat vectors sorted by user and geolocation.

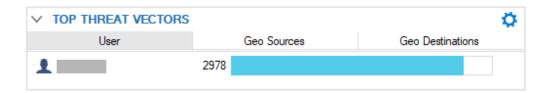

The **User** column indicates the number of errors stemming from an individual user. The **Geo Sources** column indicates the source country of an attack or a country that has been categorized as unsafe. The **Geo Destinations** column indicates the target country of an attack.

#### **Advanced Threat Protection**

DASHBOARD Firewall Page 4 / 8

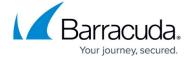

If ATP is configured, the **Advanced Threat Protection** element displays the operational status of the ATP server.

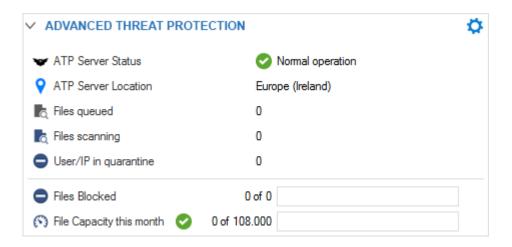

The status can be one of four possible options:

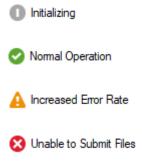

#### **Connections**

The **Connections** element shows the number of allowed and blocked connections on the CloudGen Firewall.

DASHBOARD Firewall Page 5 / 8

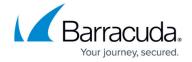

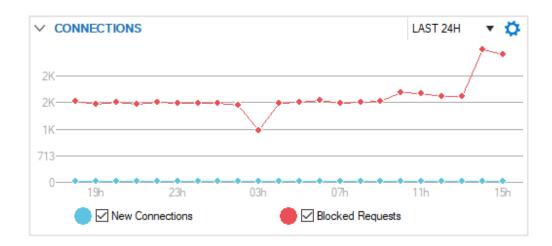

Click the link on the top right of the element (**Last 24h**) to change the time display interval, and select the checkboxes to toggle the display view.

### **Top Live Applications**

This element displays the currently transferred application and protocol traffic data per second and provides information on the clients causing the traffic.

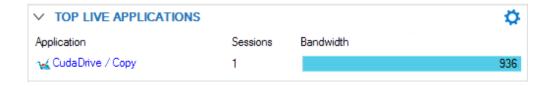

### **Top Allowed Applications**

This element shows the top allowed applications by data size.

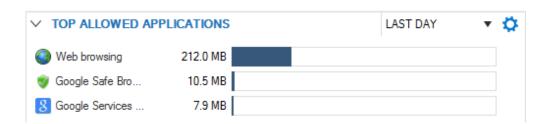

### **Top Blocked Applications**

DASHBOARD Firewall Page 6 / 8

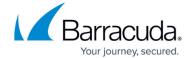

This element shows the top blocked applications by the number of occurrences.

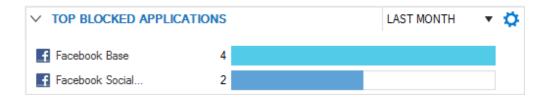

## **Top Allowed Users**

This element shows the top users by the data size.

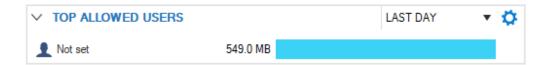

# Top Allowed URL Categories / Top Blocked URL Categories

These elements show allowed and blocked URL categories sorted by data/occurrences.

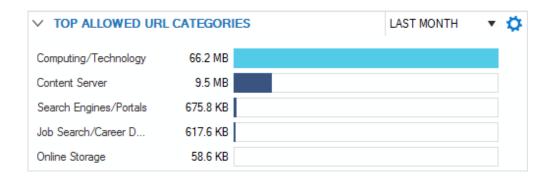

DASHBOARD Firewall Page 7 / 8

### Barracuda CloudGen Firewall

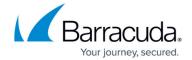

### **Figures**

- 1. firewall security services 02.png
- 2. db\_fwl\_05.png
- 3. db fwl 06a.png
- 4. db\_fwl\_07.png
- 5. batp element.png
- 6. dashboard atp status 0.png
- 7. dashboard atp status 1.png
- 8. dashboard atp status 2.png
- 9. dashboard\_atp\_status\_3.png
- 10. db\_fwl\_03.png
- 11. top\_live\_apps.png
- 12. allowed\_apps\_01.png
- 13. blocked apps.png
- 14. allowed users.png
- 15. allowed URL-CAT.png

© Barracuda Networks Inc., 2024 The information contained within this document is confidential and proprietary to Barracuda Networks Inc. No portion of this document may be copied, distributed, publicized or used for other than internal documentary purposes without the written consent of an official representative of Barracuda Networks Inc. All specifications are subject to change without notice. Barracuda Networks Inc. assumes no responsibility for any inaccuracies in this document. Barracuda Networks Inc. reserves the right to change, modify, transfer, or otherwise revise this publication without notice.

DASHBOARD Firewall Page 8 / 8